## Steps to initiate Bill Payment

1. Login to [https://online.dib.ae](https://online.dib.ae/)

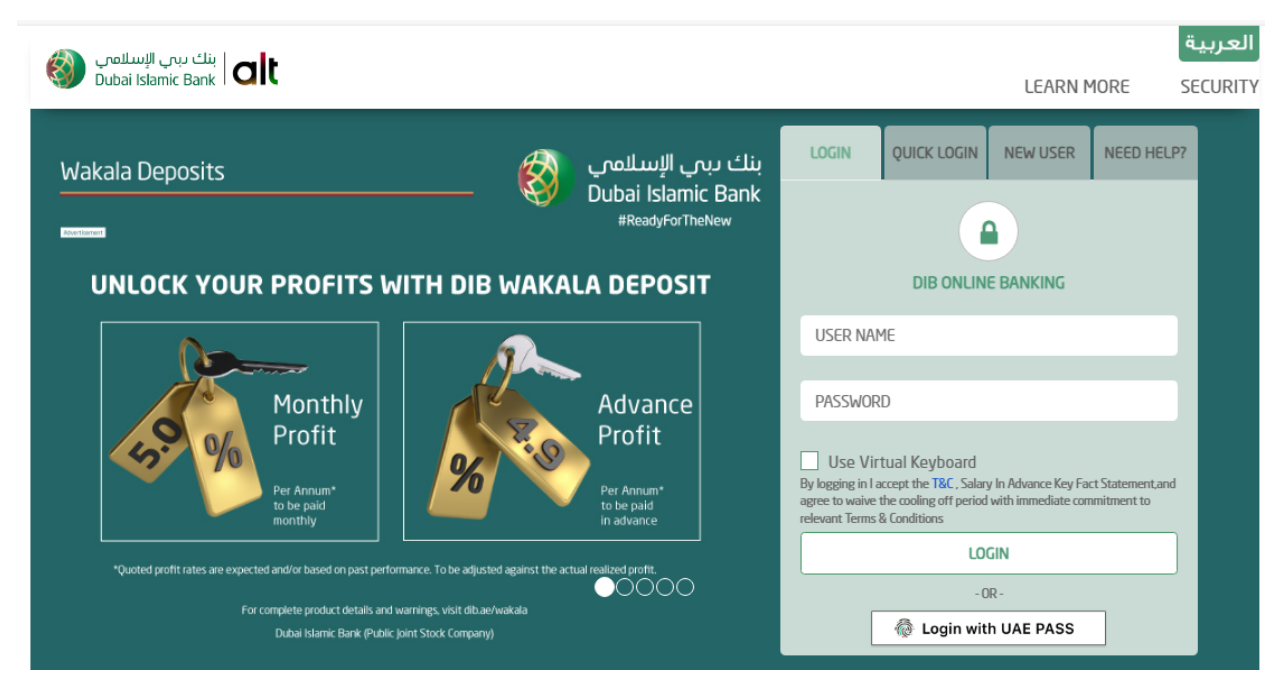

2. Click on Payments and select New Payment.

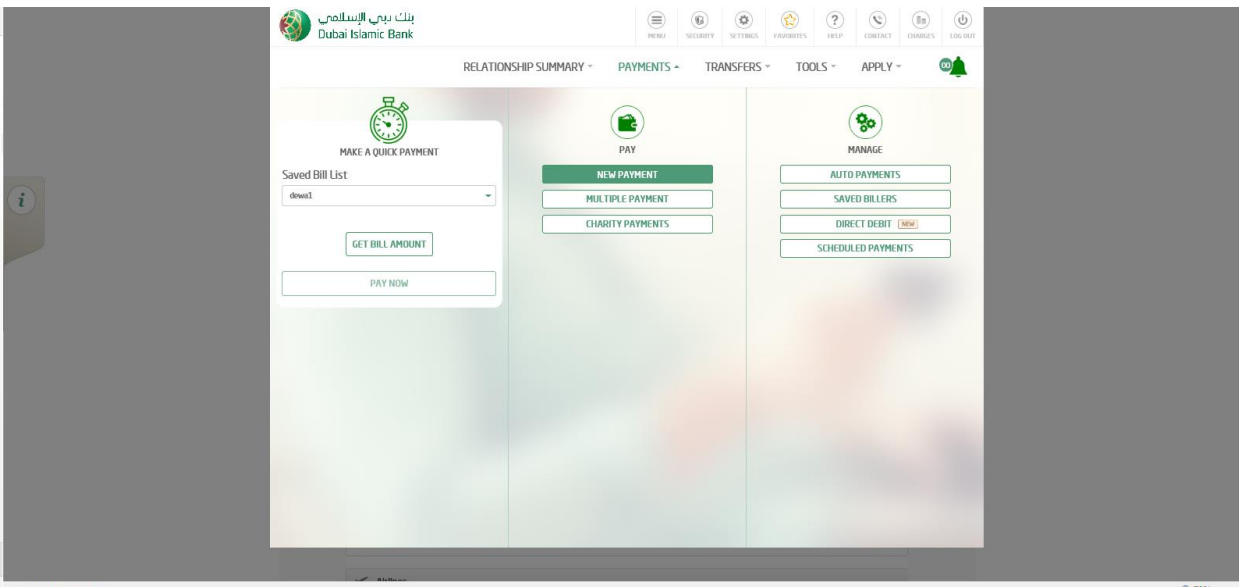

3. Select the biller service.

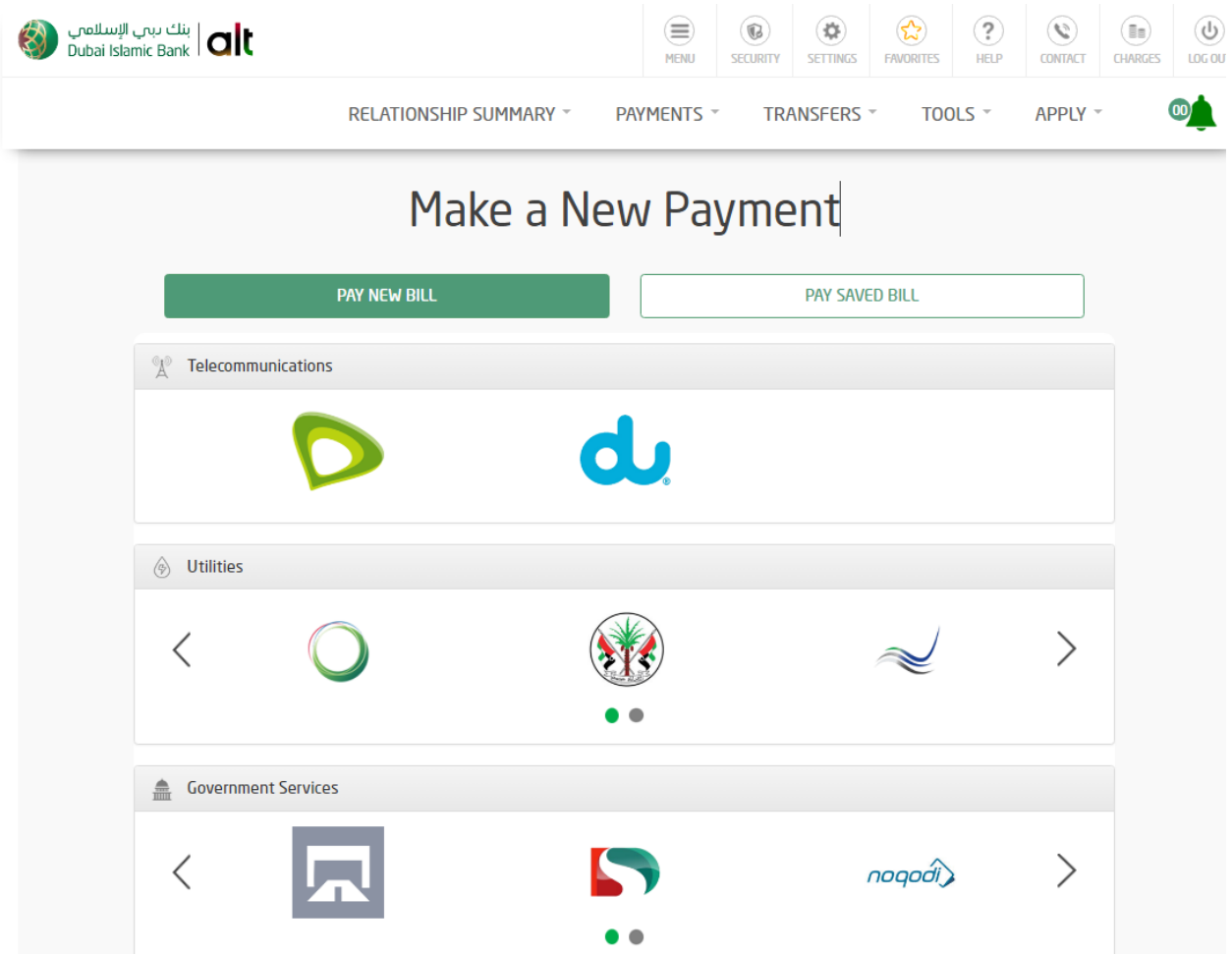

4. Enter consumer number and other details. On click of get bill amount, it will display the amount. User can enter the amount and select debit source (Account / Card / Wala'a rewards). User can also save the biller for future reference. Click on Pay now.

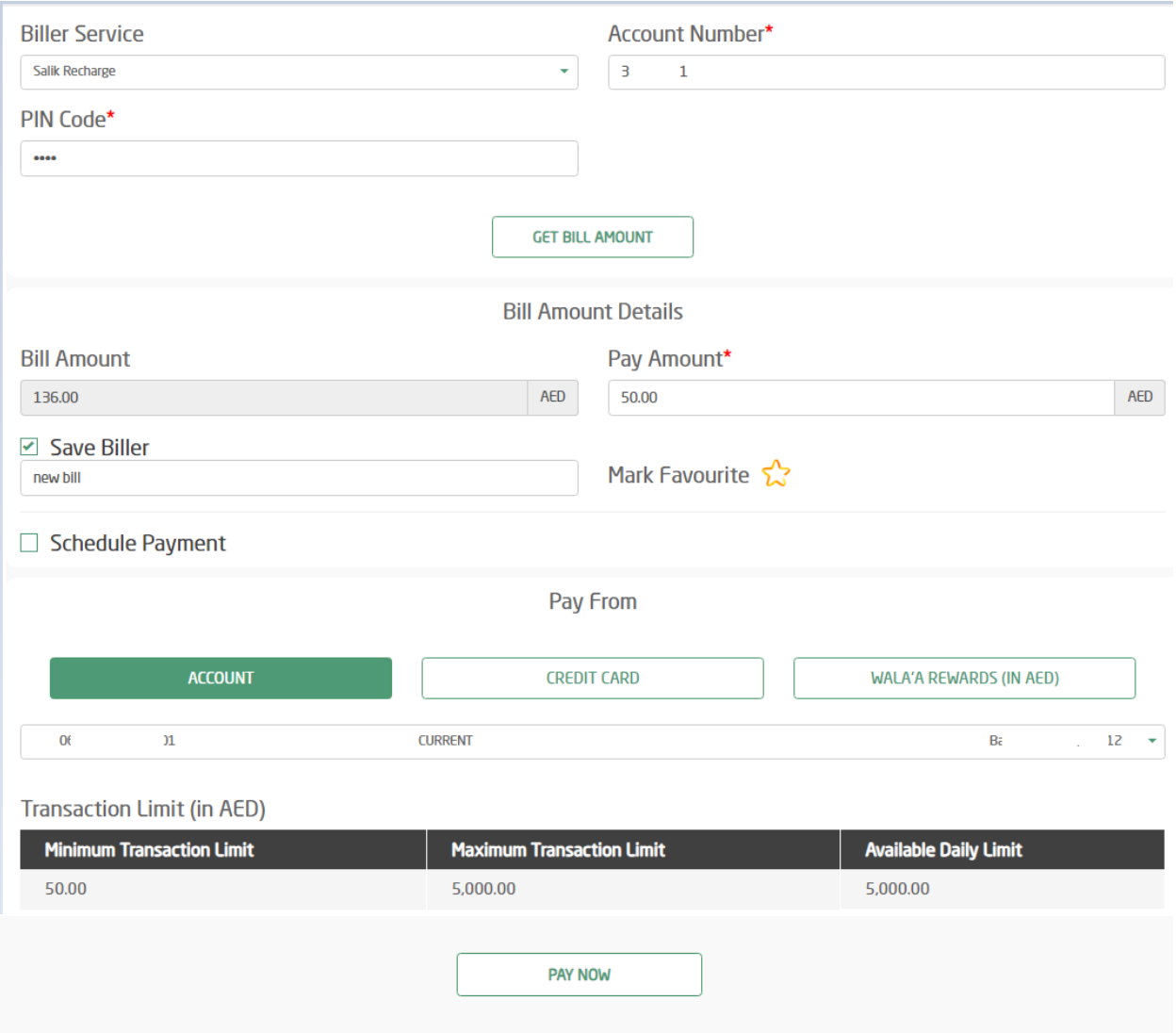

5. Verify the details in review screen. Enter OTP and click on confirm

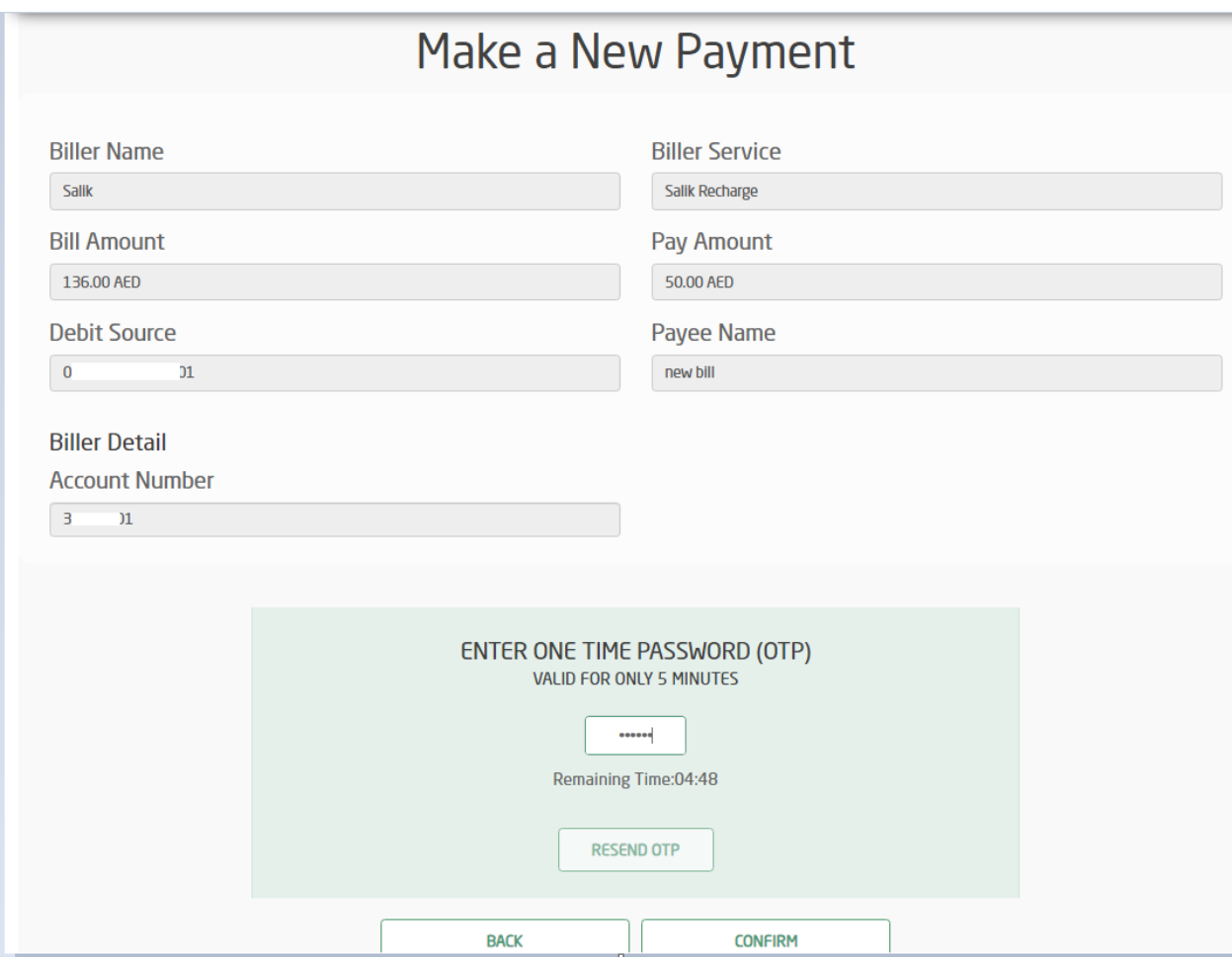

## 6. Bill payment is completed.

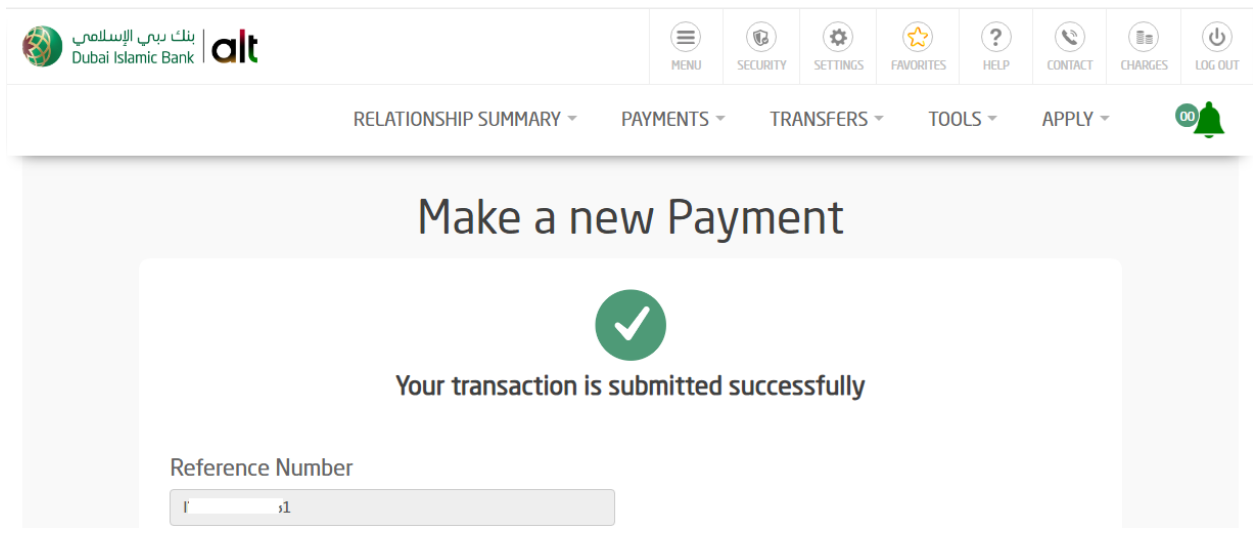